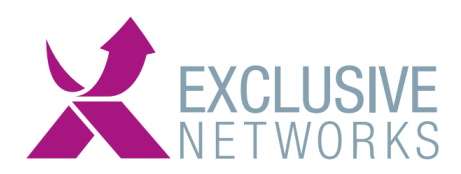

# **SafeNet Trusted Access (UBB) OFF-BOARDING documentatie**

## **Hoe het beëindigen van het contract werkt:**

Het beëindigen van de UBB portal dient een maand van te voren opgezegd te worden per mail naar Sales@exclusive-networks.nl + uw accountmanager in CC met de order referentie in het onderwerp. Wij zullen dit dan bevestigen per mail dat we deze aanvraag juist ontvangen hebben.

### **Afbouwen van klanten welke gestopt zijn met het gebruik van de STA oplossing**

Wanneer klanten stoppen onder uw UBB account dienen ze netjes afgebouwd worden en dat kan op twee manieren, afhankelijk van hoe de gebruikers in de STA cloud zijn toegevoegd.

### **Handmatig toegevoegde gebruikers:**

Alle gebruikers\* verwijderen, revoken van capaciteit en alle tokens. Daarna dienen alle onderliggende lagen verwijderd te worden.

\*Mogelijk is er gebruik gemaakt van een Sync Agent om de gebruikers naar de STA cloud oplossing te synchroniseren, zie daarvoor de "**removal of users with Sync agent**" procedure.

Gebruikers welke met een SYNC agent gesynchroniseerd zijn naar de STA cloud omgeving:

# **Procedure "Removal of users with Sync agent"**

## **STAP 1: Zet een testserver met een AD op.**

- **- Log in op een testserver, zet een AD server met twee groepen op, bijvoorbeeld "sync-groep-empty" als "sync-groep".**
- **- Zet in sync-groep één testgebruiker.**
- **- Download en installeer de syncagent zoals in de guide vermeld staat**
- **- Zorg dat deze testserver internet connectiviteit heeft**

**STAP 2: log in op STA cloud en verwijder de nog bestaande configuratie qua syncservers:**

- **- Log in op de juiste STA cloud omgeving (cloud.eu.safenetid.com/cloud.safenet-inc.com)**
- **- Open met een operator account de STA cloud omgeving**
- **- Zorg dat het leeg te halen account actief is, via on-boarding aan te passen ook qua datum.**
- **- Open de Safenet Authentication Service Sync Agent, gooi alle oude virtual servers weg**

Main Office | Ekkersrijt 4601 | 5692 DR Son | The Netherlands Gelderlandhaven 7a | 3433 PG Nieuwegein | The Netherlands

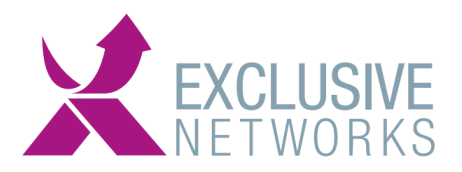

#### **STAP 3: nieuwe configuratie maken in STA CLOUD**

**- Ga naar "COMMS > Authentication Processing> LDAP Sync Agent Settings" en download de keyfile (Download knop) en deselecteer** 

**"delayed removal users" en "Persist Operators Against Sync". Druk dan op apply.**

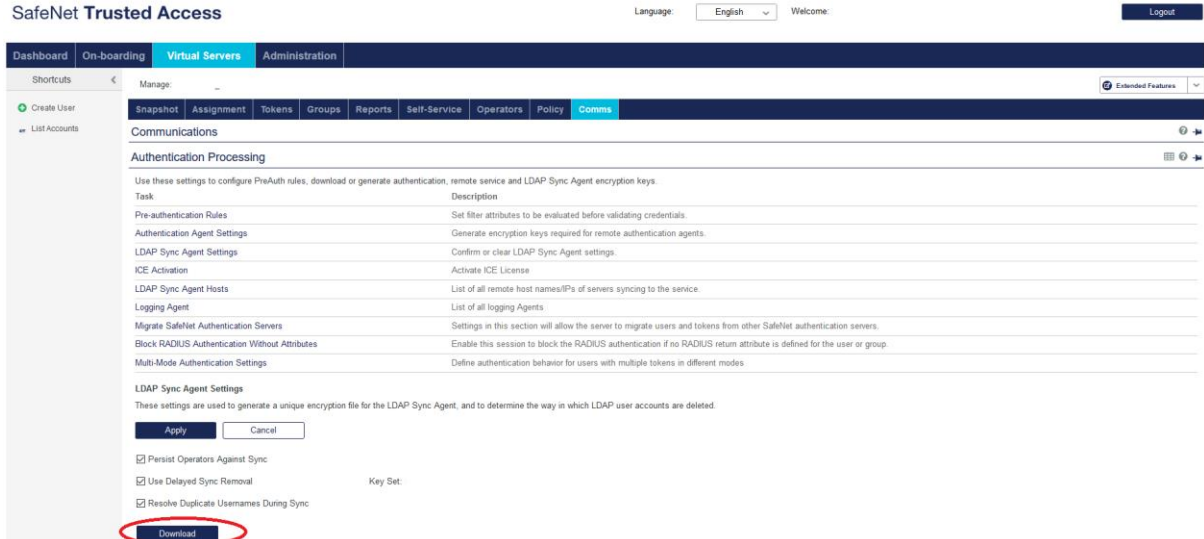

#### **STAP 4: Voeg LDAP SYNC AGENT HOST toe**

- **Ga naar "COMMS > Authentication Processing> LDAP Sync Agent Hosts**
- **Klik op ADD, voeg hier de HOSTNAME van de testserver en het EXTERNE IPadres in vanuit waar de test server naar internet connecteert.**

**STAP 5: nieuwe configuratie STA agent**

- **- Ga naar de testserver, en importeer de net gedownloade keyfile uit stap 2 in de syncagent**
- **- Sync de twee groepen**
- **- Synchroniseer en zie dat de synchronisatie juist werkt**
- **- Werkt de sync juist, dan zijn alle oude gebruikers weg en is alleen één testgebruiker**
- **- Gooi de Sync-group uit de sync agent**
- **- Sync opnieuw en alle gebruikers zijn weg**
- **- Nu zijn alle gebruikers verwijderd en kunnen alle capaciteit en de tokens revoked worden van de te verwijderen klant portaal.**
- **- Daarna kan dit portaal ook verwijderd worden via on-boarding.**

**Het bovenstaande dient uitgevoerd te worden tot er geen sub-lagen meer zijn met actieve gebruikers/tokens of capacity.**

**Is dit niet gelukt, graag case openen bij Thales.**

*LET OP: Als dit niet (tijdig of correct) gebeurt, zal het aantal actieve users in de opvolgende maand(en) gefactureerd worden totdat het off-boarding proces is voltooid.* 

> Main Office | Ekkersrijt 4601 | 5692 DR Son | The Netherlands Gelderlandhaven 7a | 3433 PG Nieuwegein | The Netherlands